## Порядок оплаты за жилищно-коммунальные услуги через Портал Госуслуг

Заходим на сайт:

## https://uslugi.tatar.ru/

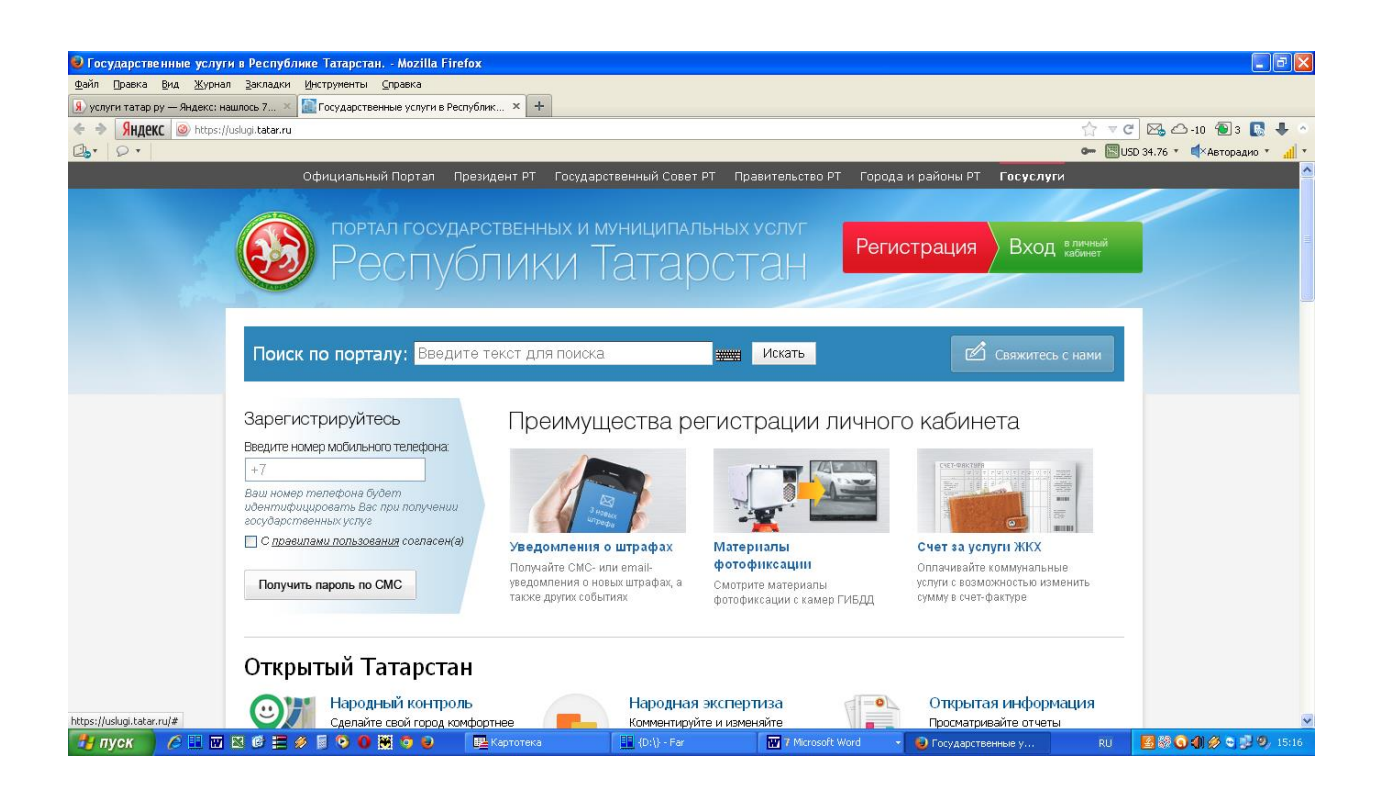

**1.При первоначальном посещении сайта нужно пройти процедуру регистрации.**

**Ввести свой сотовый номер телефона. При дальнейших посещениях сайта нужно входить в личный кабинет, где нужно будет вводить логин-Ваш сотовый телефон и пароль, полученный при помощи смссообщения.**

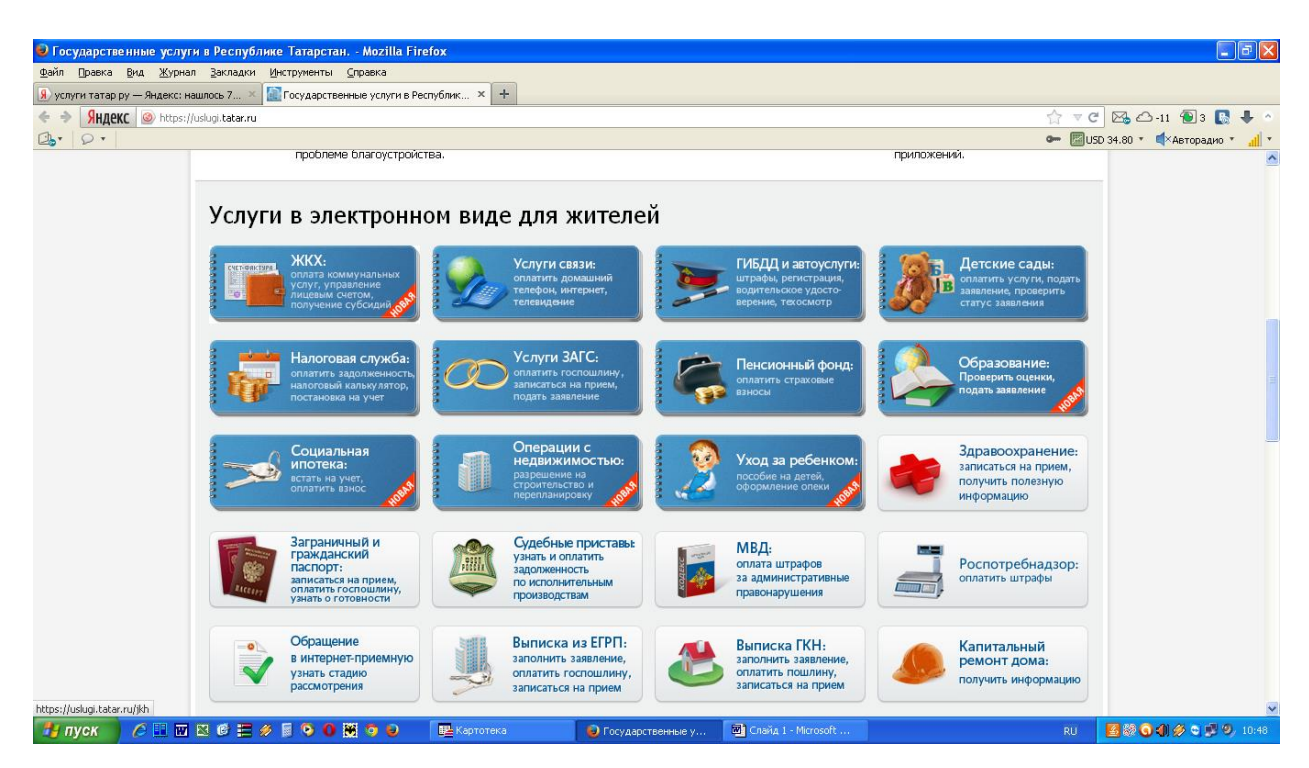

 **2.Далее нужно выбрать в панели управления раздел ЖКХ. Нажать на него.**

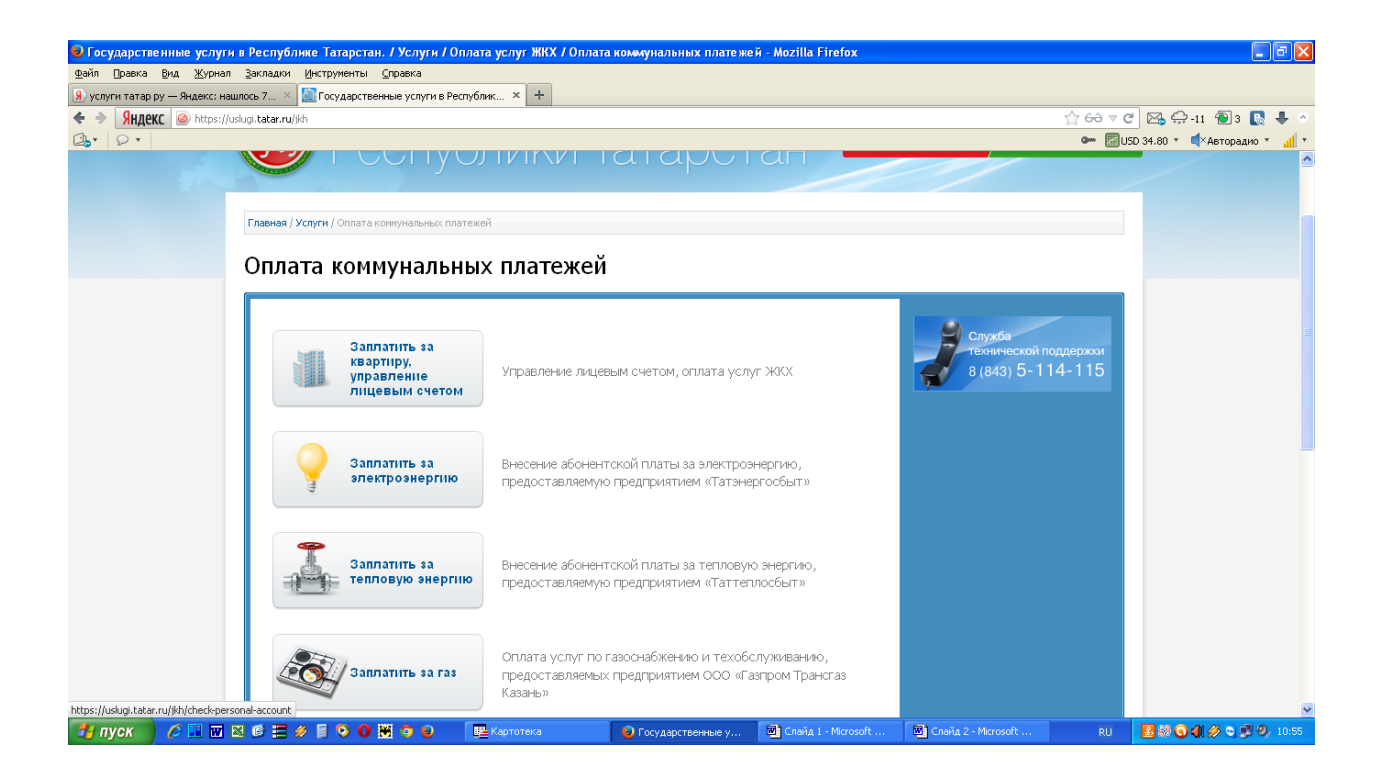

## **3. Далее выбрать окно «Заплатить за квартиру, управление лицевым счетом». Нажать на него**.

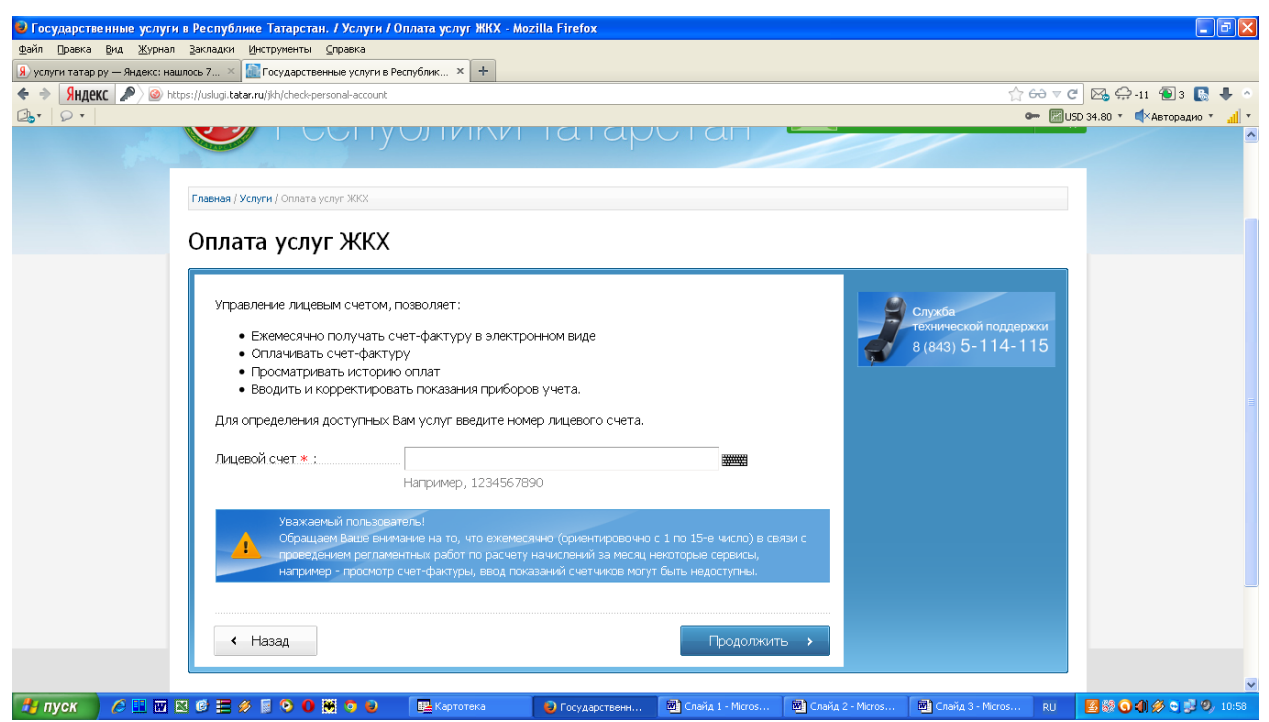

**4.Далее ввести в строку номер своего лицевого счёта, указанного в счётквитанции. Нажать «Продолжить».**

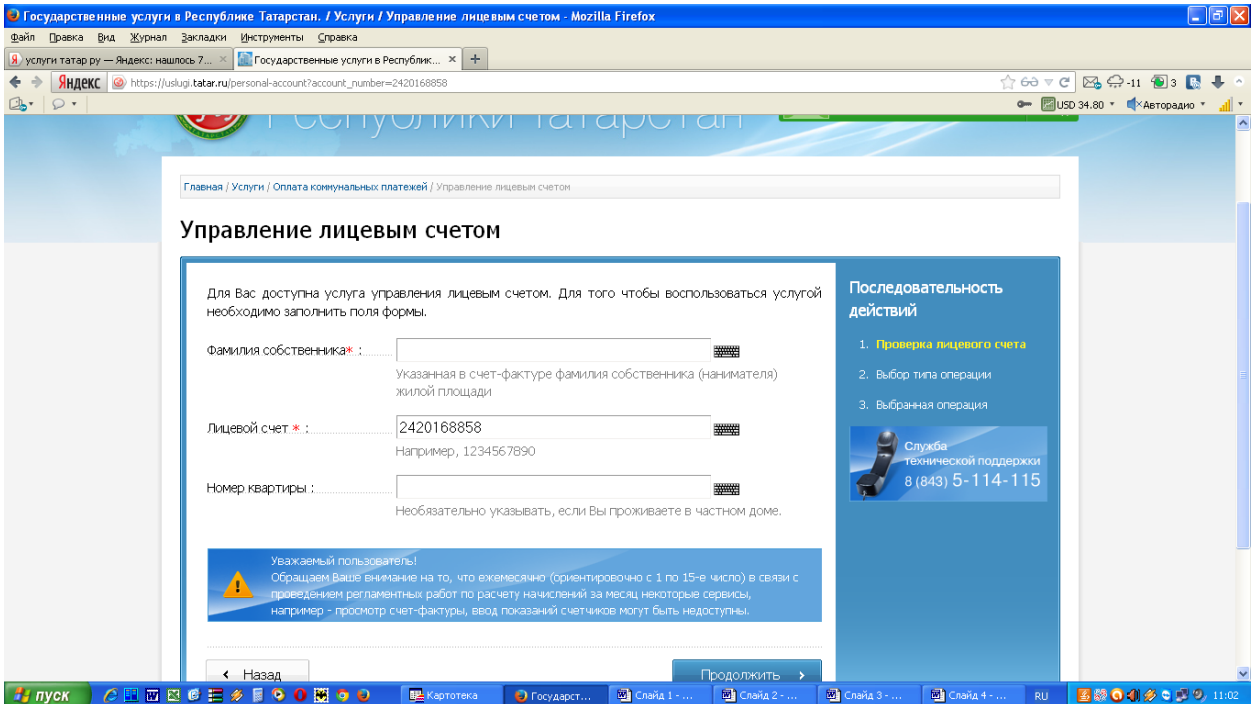

## **Далее**

**5.1.Ввести в верхнюю строку фамилию, указанную в счёт- квитанции. 5.2. Ввести в нижнюю строку номер квартиры, указанный в счётквитанции. Нажать «Продолжить».**

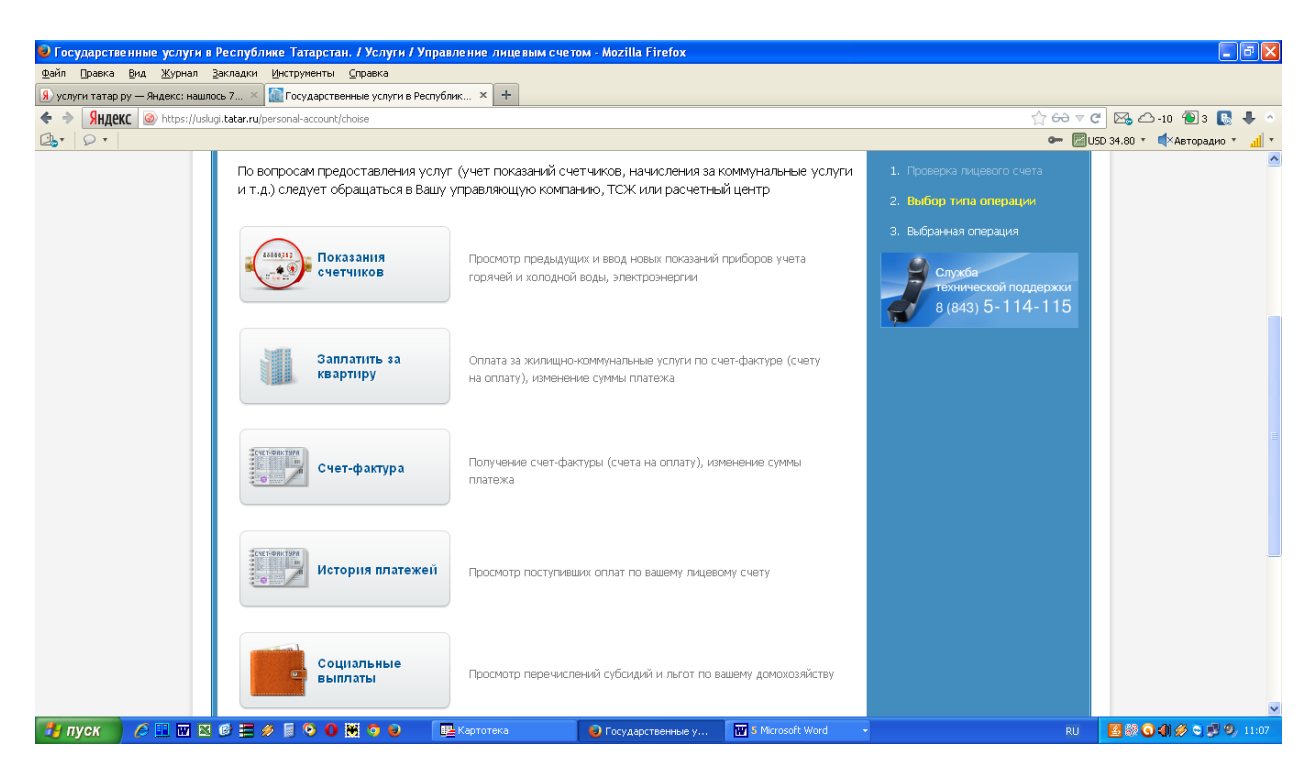

**6. Далее выбрать окно «Заплатить за квартиру». Нажать на него.**

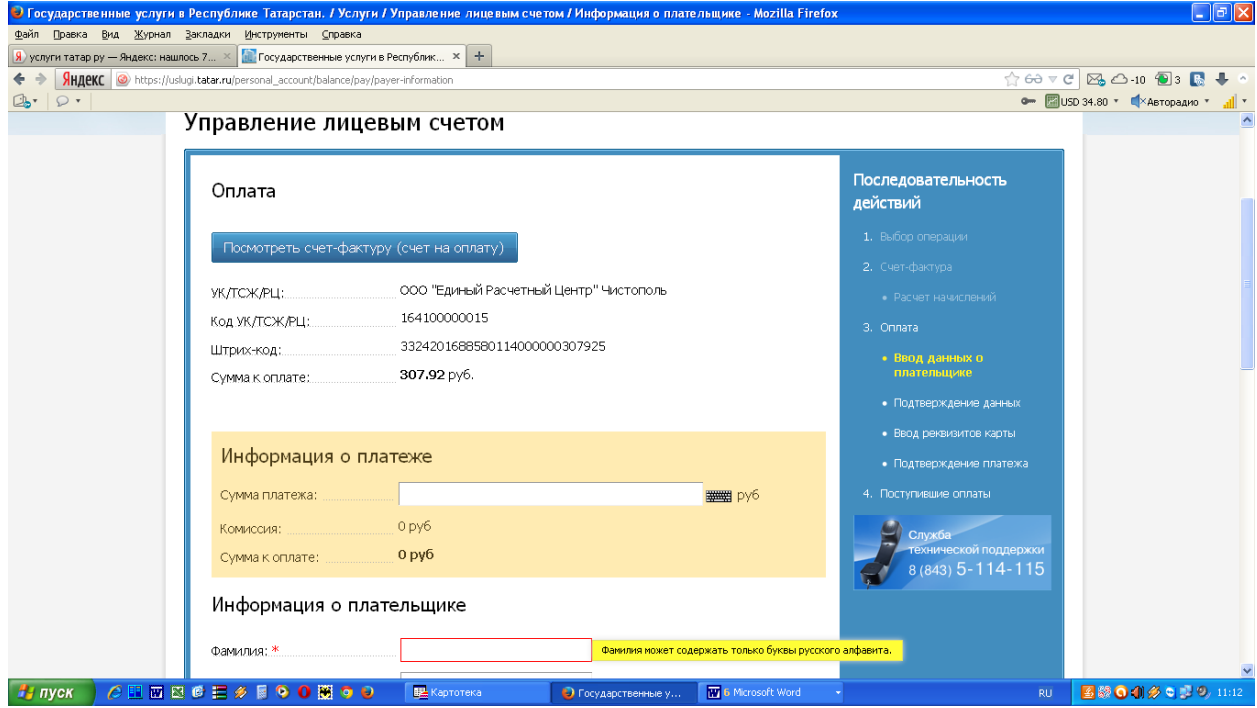

**7.1.Далее нужно заполнить необходимую информацию о плательщике.**

**Поля , помеченные красной \* обязательны для заполнения**. **7.2.Нажать «Оплатить».**

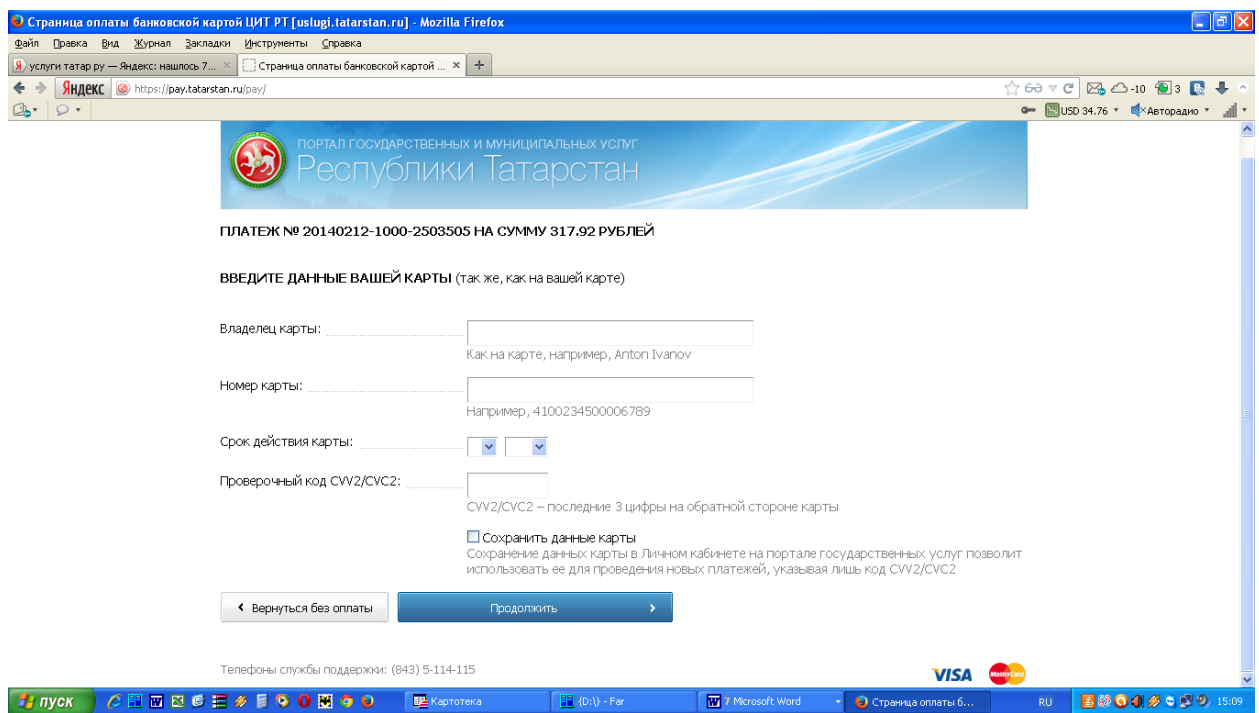

**8.Далее перейти к окну произведения платежа. В нем нужно заполнить запрашиваемые реквизиты с банковской карты. Нажать «Продолжить».**